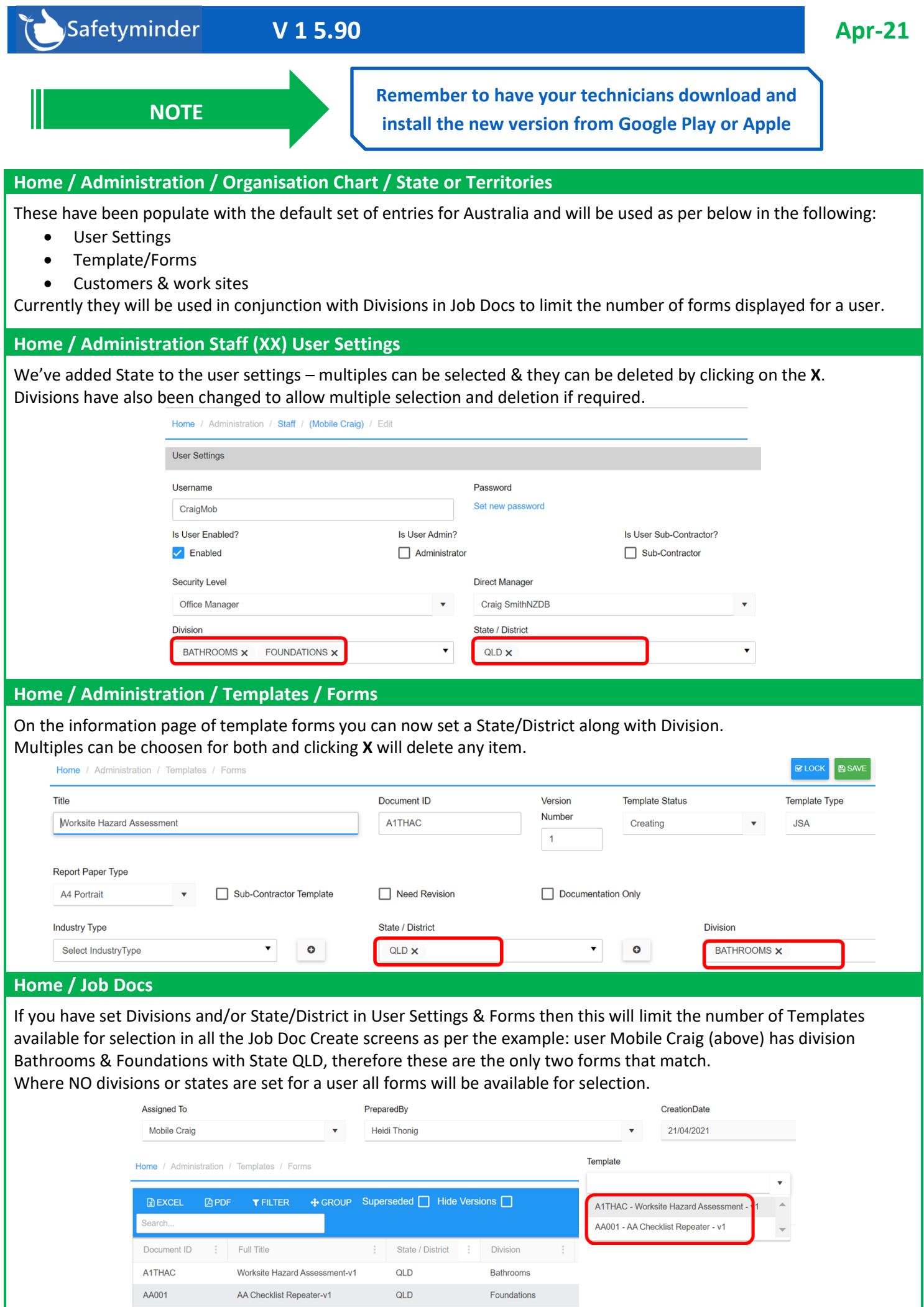

## **Home / Administration Staff (XX) EmployeeLeaving**

Additional functions on the Employee Seperation tab now allow you to reassign Plant & Equipment, Key Roles, Job Docs and Tasks as per this link:

Staff - [Employee Separation Checklist -](https://safetyminder.com.au/knowledge-base-2/staff-employee-separation-checklist/) Safetyminder

## **Home / Job Docs – Create PDF**

After a Job Doc has been saved when you click on the  $\mathscr{A}$  (edit) button there is now an option to create a **PDF DRAFT** report.

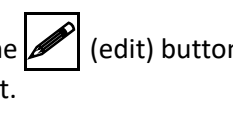

This will populate any customer details that are on the form e.g. Customer Name, Worksite etc.

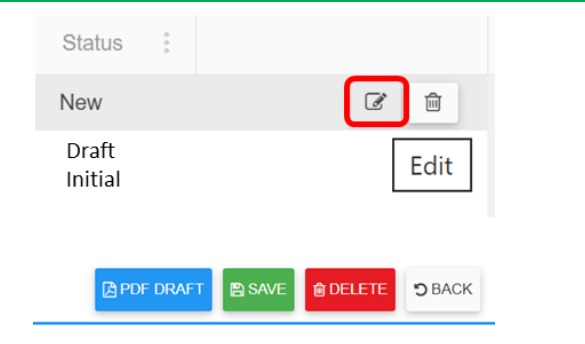

## **Home / Registers/Maintenance/Maintenance Register**

There is a new tick box in the Maintenance Register to view "Signed Off" tasks. Once ticked you can use the filters to easily create a list of completed items for a given asset and/or maintenance type.

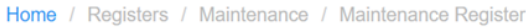

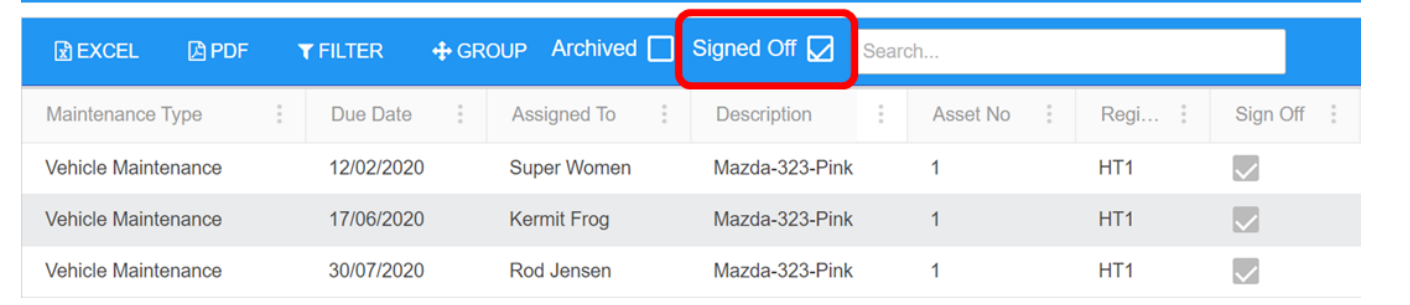

## **Mobile / Job Docs - Add Multi Staff**

When creating Job Docs on the mobile app you can now create Multi User Sign Off documents, click +ADD STAFF :

- a. Tap in the Staff field.
- b. Select Staff member to add
- c. Click OK
- d. Click **+**
- e. Once all staff have been added click **SAVE AND CLOSE**

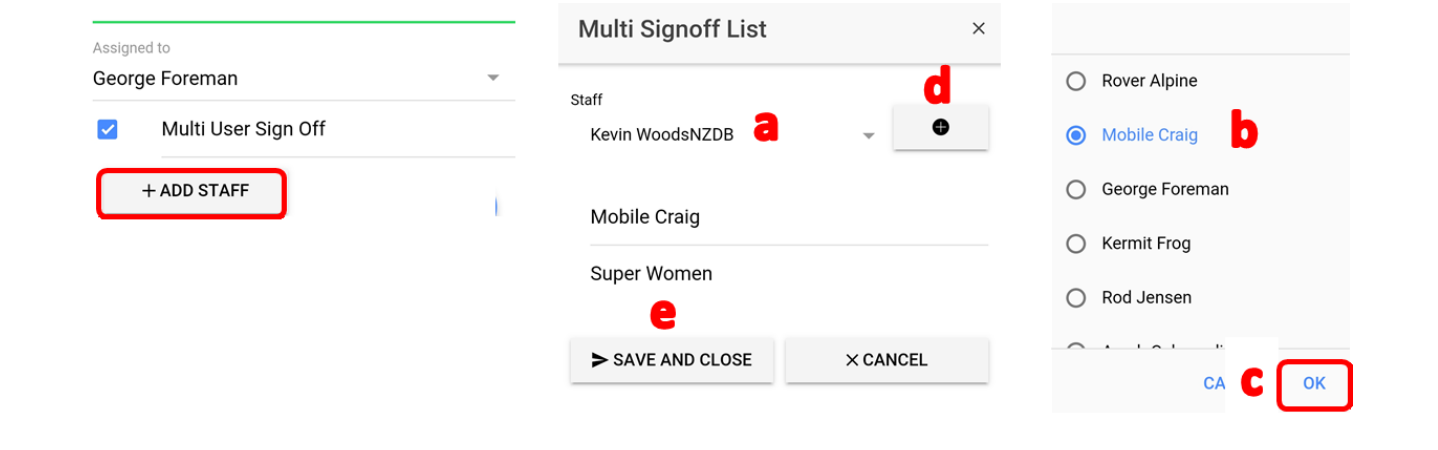

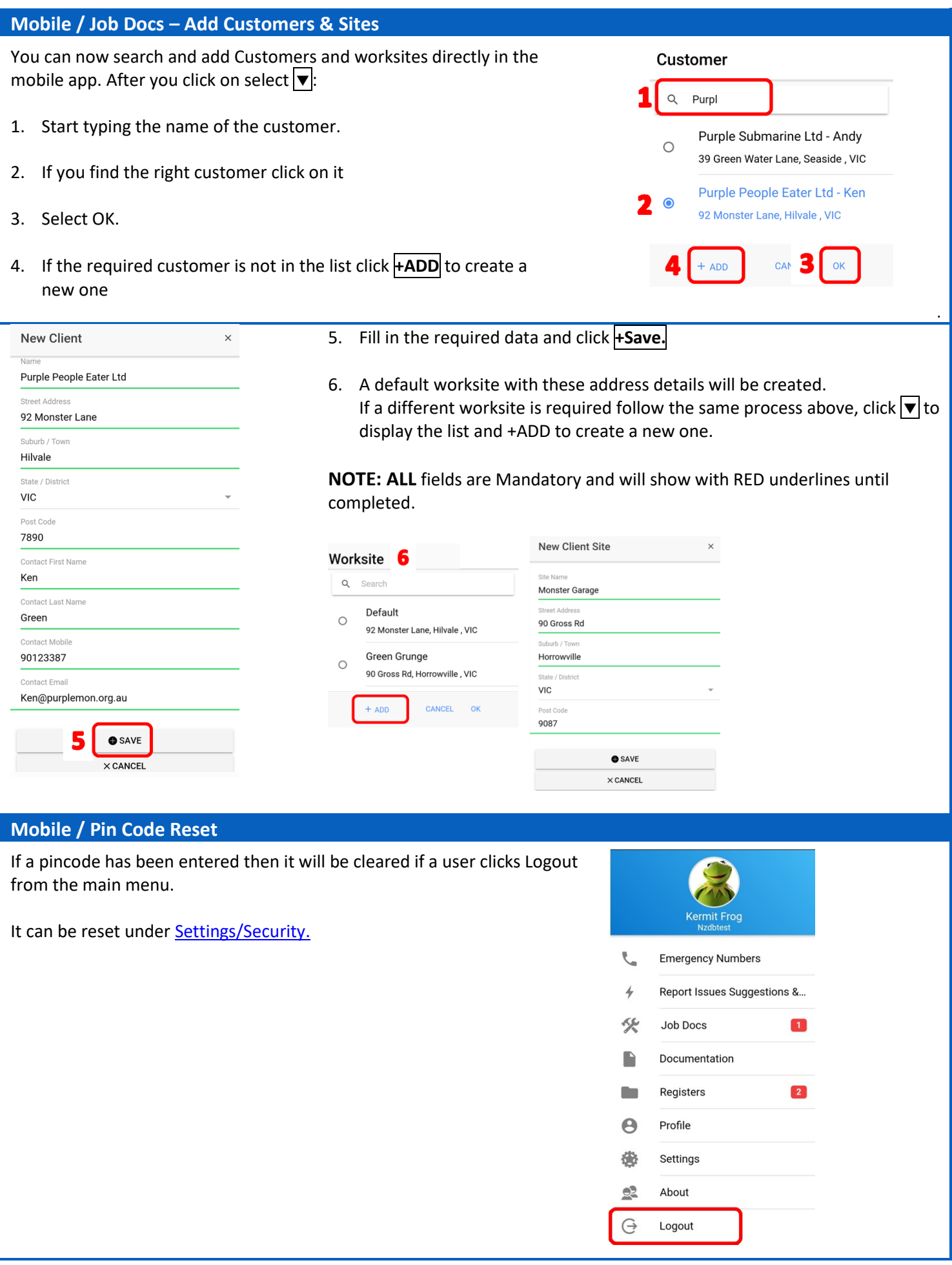